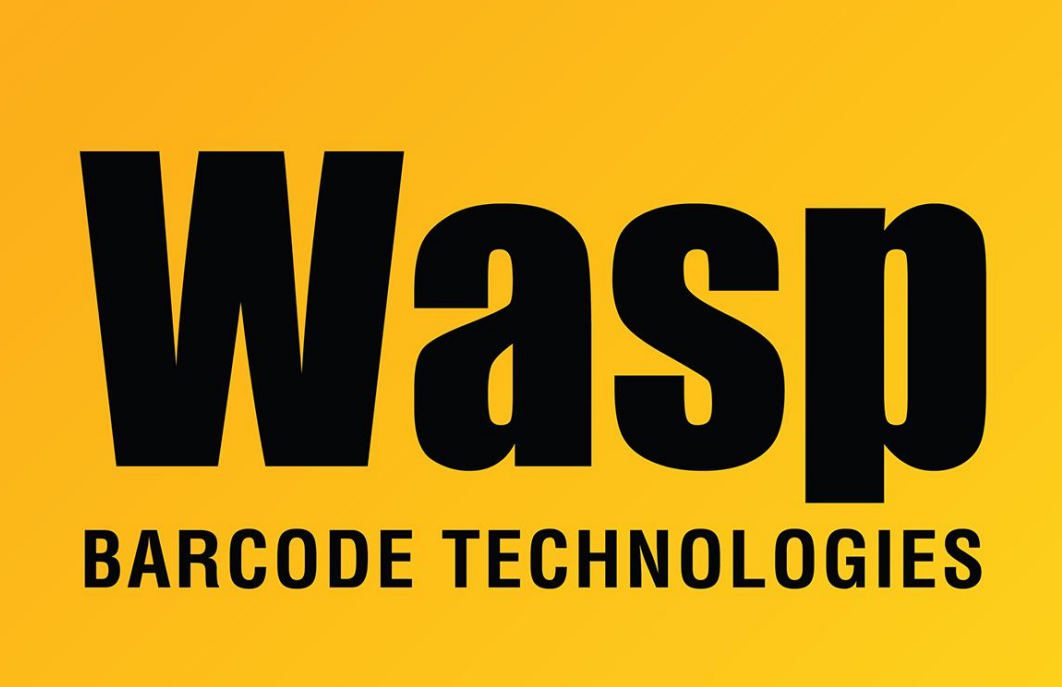

[Portal](https://support.waspbarcode.com/) > [Knowledgebase](https://support.waspbarcode.com/kb) > [Cloud](https://support.waspbarcode.com/kb/cloud) > [PreciseTime](https://support.waspbarcode.com/kb/precisetime) > [PreciseTime: "Password file not](https://support.waspbarcode.com/kb/articles/precisetime-password-file-not-detected-message-on-clock-when-adding-server-url) [detected" message on clock when adding server URL](https://support.waspbarcode.com/kb/articles/precisetime-password-file-not-detected-message-on-clock-when-adding-server-url)

## PreciseTime: "Password file not detected" message on clock when adding server URL

Russ Hart - 2023-09-26 - in [PreciseTime](https://support.waspbarcode.com/kb/precisetime)

When uploading Server URL on clock, if you get an error message Password file not detected

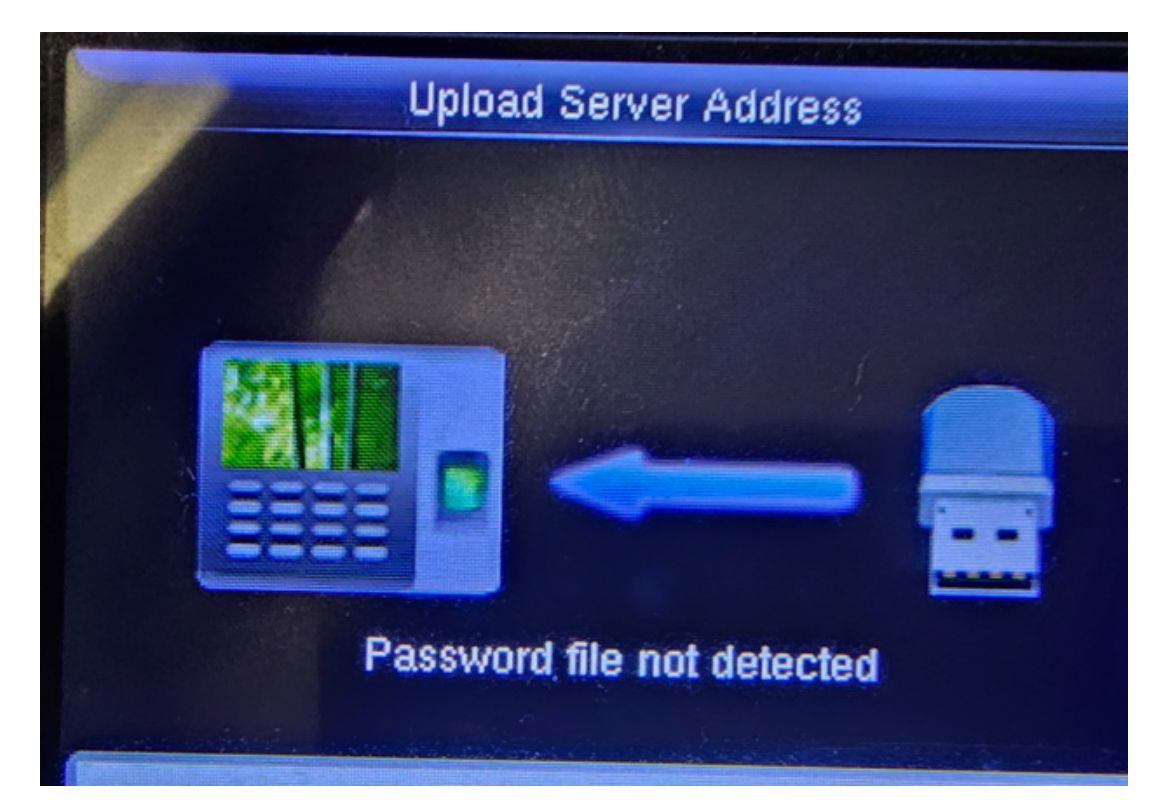

Remove USB drive from clock and return it to PC. Find the file updataoptions2.cfg.txt

Note: You may need to show file extensions in File Explorer (to see ".txt" for files of type Text Document).

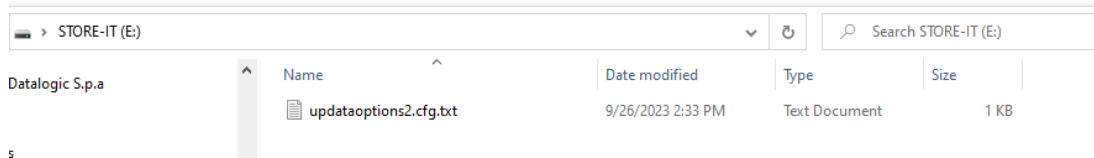

Right click and choose Rename

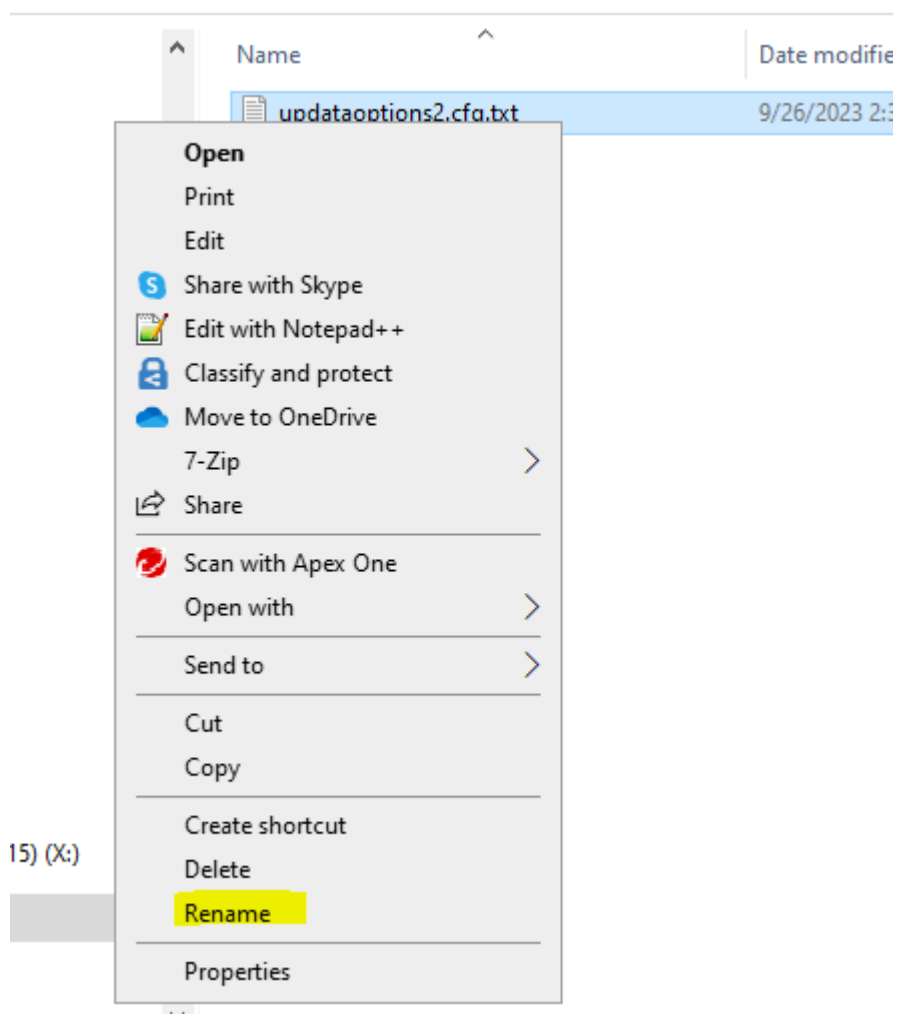

Remove the .txt from the file name and say yes to the message

П

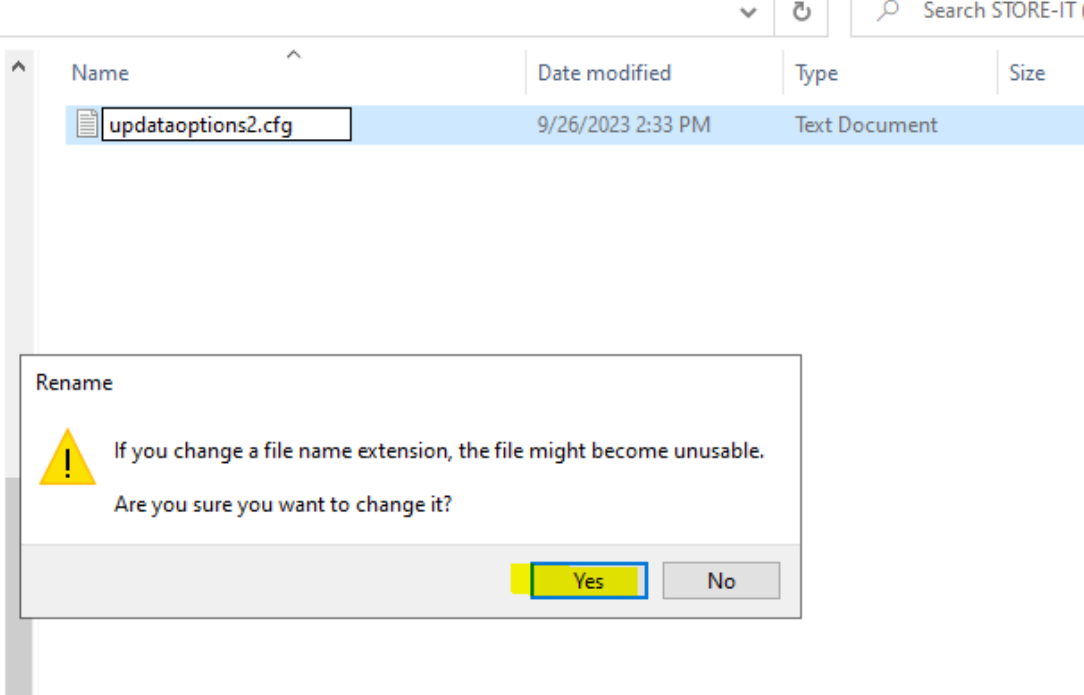

On Clock

1. Navigate into the Comm. Menu option.

- 2. Select Cloud Server Settings.
- 3. Set HTTPS to ON.
- 4. Set URL Mode to ON.
- 5. Insert the USB drive with the updataoptions2.cfg file into the clock's USB slot.

6. Select the 'Upload Server Address' option. The file will be uploaded and the new URL will be displayed on the clock.

7. The clock will then begin communicating with the cloud server.